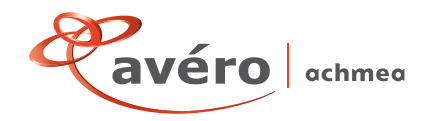

# **Handleiding Meldpunt**

## **1 Hoe werkt het meldloket?**

U hebt toegang tot het digitale meldloket van Avéro Achmea. Op de site www.averoverzuim.nl kunt u uw Ziektewet verzuim- en herstelmeldingen en wijzigingen doorgeven.

## **2 Hoe logt u in?**

U hebt alleen uw inloggegevens nodig. Vervolgens start u Internet op. In de adresbalk toetst u www.averoverzuim.nl, druk daarna op *enter*. U komt nu in het scherm waar u uw *gebruikersnaam* en *wachtwoord* kunt intypen. (Deze inloggegevens hebt u eerder per brief ontvangen na het afsluiten van uw verzekering). Daarna drukt u op *login*.

Bent u uw wachtwoord kwijt of vergeten? Mail dan naar avero@verzuimdata.nl onder vermelding van uw polisnummer en naam adviseur.

## **3 Hoe kom ik een scherm terug?**

Door de menustructuur in de website kunt u op elk scherm een niveau dieper gaan. Op dezelfde manier kunt u op elk scherm een niveau terug naar boven. U doet dit via de knop *terug naar … lijst.* 

Wij raden u aan zo min mogelijk gebruik te maken van de knop vorige in uw webbrowser, omdat u in een aantal niveaus op de knop *verzenden* moet drukken om uw gegevens op te slaan. Als u op vorige in uw webbrowser drukt, dan zijn uw ingevulde gegevens niet opgeslagen!

## **4 Startscherm: het werknemersoverzicht**

Als startscherm wordt altijd het overzicht van door u aangemelde werknemers getoond. In dit overzicht staan alle medewerkers die u eerder al eens bij ons aanmeldde in verband met een Ziektewet melding. Vanuit dit werknemersoverzicht kunt u uw gegevens bekijken en wijzigen.

U kunt in het startscherm, oftewel het werknemersoverzicht:

- Uw wachtwoord wijzigen (knop *wachtwoord wijzigen*); bent u uw wachtwoord kwijt, stuurt u dan een e-mail naar avero@verzuimdata.nl o.v.v. uw polisnummer en u ontvangt het juiste wachtwoord terug;
- Uw contactgegevens en het loonheffingennummer registreren (knop *contactpersoon*);
- Een ex-werknemer bekend maken (knop *werknemer toevoegen*);
- Een werknemer zoeken op naam, BSNnummer of personeelsnummer;
- Het verzuimoverzicht van een werknemer bekijken (knop naar verzuim achter de betreffende werknemer). Door in dit overzicht op *nieuwe Ziektewet melding* te drukken kunt u een Ziektewet verzuimmelding doen;
- Bij een lopende Ziektewet melding een ex-werknemer hersteld melden (knop hersteld achter de betreffende werknemer);
- Een overzicht opvragen van het openstaand verzuim (dit doet u door het filtermenu te gebruiken).

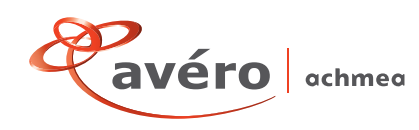

#### **5 Aanpassingen in uw personeelsbestand of werknemergegevens wijzigen?**

#### *5.1 Een ex-werknemer zoeken*

U kunt op verschillende manieren zoeken: op naam, BSNnummer of personeelsnummer. Het is niet noodzakelijk om de hele naam van een ex-werknemer in te vullen. Vult u bijvoorbeeld "lang" (zonder de aanhalingstekens) in dan krijgt u een overzicht van alle exwerknemers waarvan de achternaam begint met "lang". Ook kunt u door de optie *alleen met openstaand verzuim* aan te vinken, alle ex-medewerkers vinden die op dat moment met verzuim gemeld zijn.

#### *5.2 Een ex-werknemer aanmelden*

Dit doet u door boven het werknemersoverzicht op de knop *werknemer toevoegen* te drukken. U komt dan in de werknemer stamgegevens terecht, de velden met een 'sterretje' (\*) moet u verplicht invullen. Naast deze verplichte velden raden wij u aan bij het invullen van de werknemer stamgegevens goed op het volgende te letten:

- Het aantal uren moet worden gevuld. Als een ex-werknemer een nul-uren contact had, vul dan geen 0 in, maar een gemiddelde van het aantal te werken uren per week;
- *WAO/WIA;* U zet dit veld alleen op 'ja' als uw ex-werknemer (voor een deel) in de WAO of WIA zit. Dit betekent dat hij een (gedeeltelijke) WAO/WIA-uitkering ontvangt vanuit UWV. Ook de velden *ingangsdatum WAO/WIA* en *WAO/WIA-percentage*  moeten dan verplicht gevuld worden. De gegevens hiervoor vindt u op de WAO/WIA-beschikking UWV;
- *Arbeidsgehandicapt;* Standaard staat dit veld op 'nee'. U zet dit veld alleen op 'ja' als uw ex-werknemer de arbeidsgehandicapte status heeft. Dit is alleen het geval in de eerste vijf jaar van het dienstverband wanneer uw werknemer bij u in dienst is gekomen terwijl hij (gedeeltelijk) in de WAO/WIA zit. Uw ex-werknemer valt dan onder de wet REA; het veld *arbeidsgehandicapt* moet op 'ja' en ook het veld *ingangsdatum arbeids-gehandicapt* moet verplicht gevuld worden.

#### **Het opmerkingenveld**

Het opmerkingenveld in de werknemer stamgegevens is bedoeld voor uw eigen aantekeningen. De gegevens die u hierin verwerkt worden niet doorgestuurd naar Avéro Achmea. Hebt u dus vragen of wilt u aanvullende informatie toevoegen, belt u ons dan gerust. U bereikt ons op telefoonnummer (013) 462 28 31.

#### *5.3 Ex-werknemergegevens wijzigen*

Bij de werknemer verzekeringsgegevens kunt u de gegevens van uw ex-werknemer invullen en/of wijzigen. Na het invullen van de werknemer stamgegevens en de werknemer verzekeringsgegevens drukt u op de knop *verzenden* om de betreffende werknemer definitief aan te melden op uw polis.

## **6 Het verzuimoverzicht en een ziektewet verzuimmelding doen?**

Voordat u een Ziektewetmelding doorgeeft, moeten alle verplichte gegevens van een ex-werknemer ingevuld zijn. Als er een sterretje (\*) achter de naam van de ex-werknemer staat, betekent dit dat de werknemergegevens niet compleet zijn. Wilt u deze dan eerst aanvullen via de knop *wijzig*. Terug in het werknemersoverzicht zult u zien dat het sterretje (\*) bij uw werknemer verdwenen is. U kunt nu een Ziektewetmelding doen.

#### *6.1 Het verzuimoverzicht*

Druk in het werknemersoverzicht achter de betreffende werknemer op de knop *naar verzuim*. U krijgt nu een overzicht van het verzuimverleden van de werknemer. In dit verzuimoverzicht ziet u het ziektewet verzuim van het afgelopen half jaar.

## *6.2 Ziektewet verzuim van een werknemer melden?*

Druk in het werknemersoverzicht achter de betreffende werknemer op de knop *naar Ziektewet*. Vervolgens gaat u naar de knop *nieuwe Ziektewetmelding*. U krijgt dan een aantal invulvelden te zien. De meeste velden spreken voor zich. Waar u echter even op moet letten:

- U vult het veld vangnet alleen in als het verzuim niet onder de normale ziektewet verzuimregeling valt en het gaat om verzuim met bijzondere aspecten (vastgesteld door de overheid). Voorbeelden zijn zwangerschapsverlof, adoptieverlof of ziek ten gevolge van zwangerschapsverlof.
- U zet het veld beroepsziekte op 'ja' indien de ziekmelding is gerelateerd aan het werk, denk hierbij aan kapperseczeem e.d.

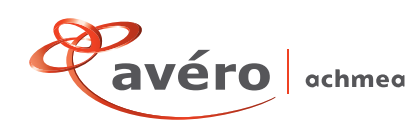

#### **7 Overzicht herstelmeldingen en een herstelmelding doen?**

#### *7.1 Het overzicht van herstelmeldingen*

Druk in het werknemersoverzicht achter de betreffende werknemer op de knop *naar Ziektewet* en daarna bij de betreffende ziektewet ziekmelding op *naar hersteld*. U komt in het invulscherm terecht.

#### *7.2 Herstel van een werknemer melden*

Druk in het werknemersoverzicht achter de betreffende werknemer op de knop *Einde Ziektewet.* U kunt hier een ex-werknemer alleen 100% hersteld melden.

## *7.3 Een herstelmelding wijzigen*

In het werknemersoverzicht drukt u op de knop '*naar Ziektewet*' achter de betreffende zieke werknemer. Hierna klikt u op de knop '*naar hersteld*' om vervolgens de knop '*wijzig*' te gebruiken. Hier kunt de herstelcode aanpassen.

## **8 Hoe los ik foutmeldingen op?**

Als u een foutmelding krijgt, kan het gaan om een gebruikersfout of een systeemfout. Een gebruikersfout kunt u zelf oplossen. U hebt dan bijvoorbeeld een verplicht veld niet ingevuld. Op het scherm verschijnt de mededeling " … is een verplicht veld" of "Als *datum uit dienst* ingevuld is, is *reden uit dienst* verplicht". Krijgt u een ander soort melding, dan is de kans groot dat het om een systeemfout gaat. Neem dan contact op met het meldloket via (0180) 33 09 06

Als u langer dan tien minuten niet van het meldloket gebruik maakt, wordt uw sessie automatisch beëindigd. U moet dan opnieuw inloggen.

**Hebt u nog aanvullende vragen of zijn er zaken niet duidelijk? Neemt u dan contact op met de Servicedesk Verzuim op telefoonnummer (013) 462 28 31.**